#### **Carlson Survey Field to Finish**

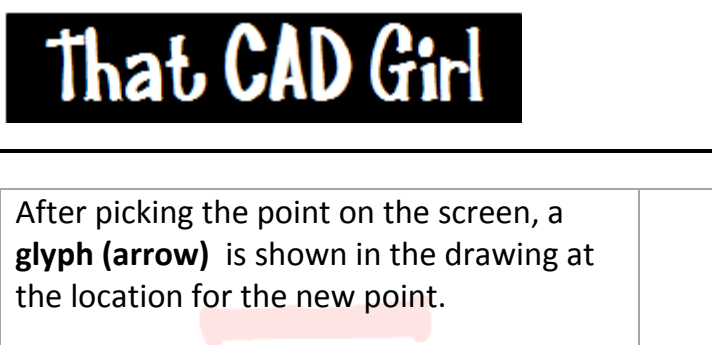

(2‐442) The **Command: line** prompts you to **Enter Point Desription <>:**. Type **PINE** and then press **Enter**.

Note: If you accidentally type in the wrong **Description**, continue on until we finish this **Draw‐Locate Points** command. Then, double left‐click on the point and change its **CRD File Description** and **Drawing File Description**.

**Point 61** is created in the drawing and the **Command: line** again prompts you to **Pick point to create:**.

(2‐443) Press **Enter** to finish the command and return to the **Command: prompt**.

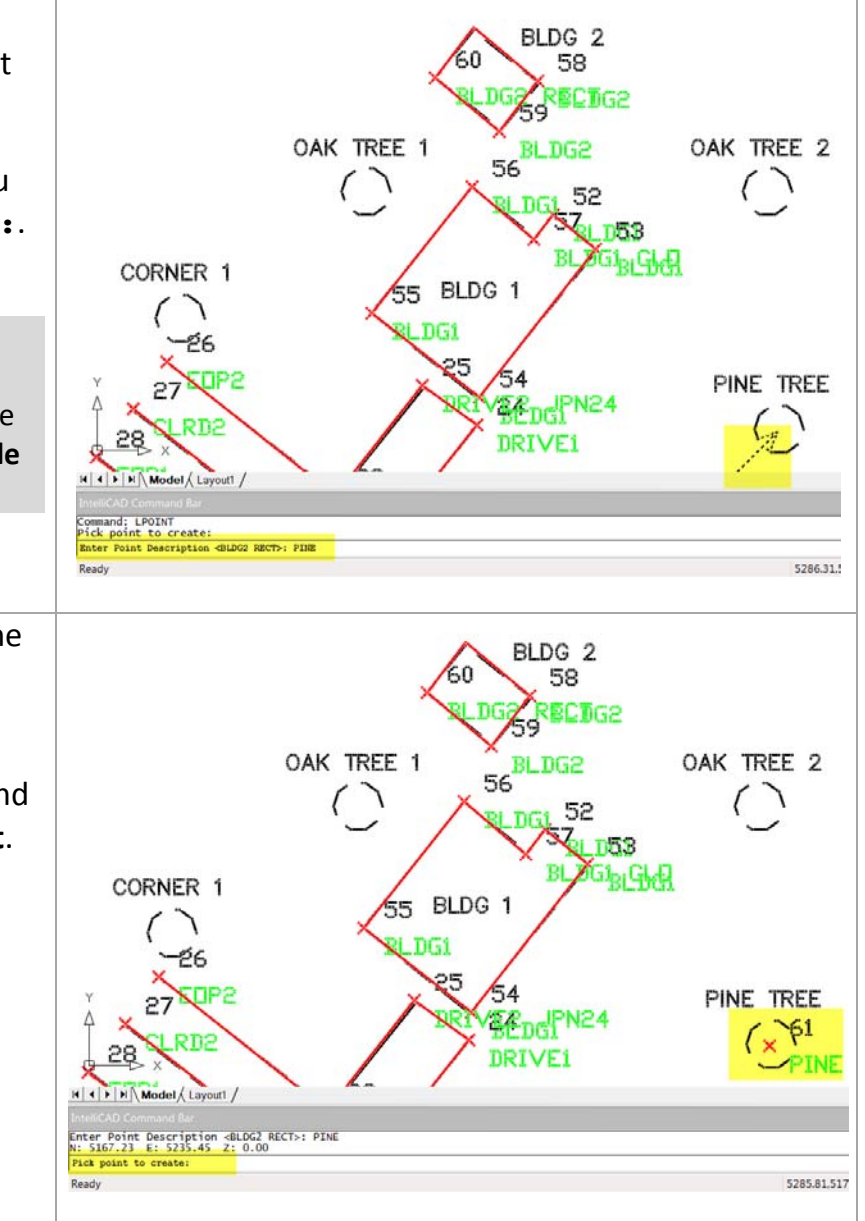

#### $\mathsf{h}$

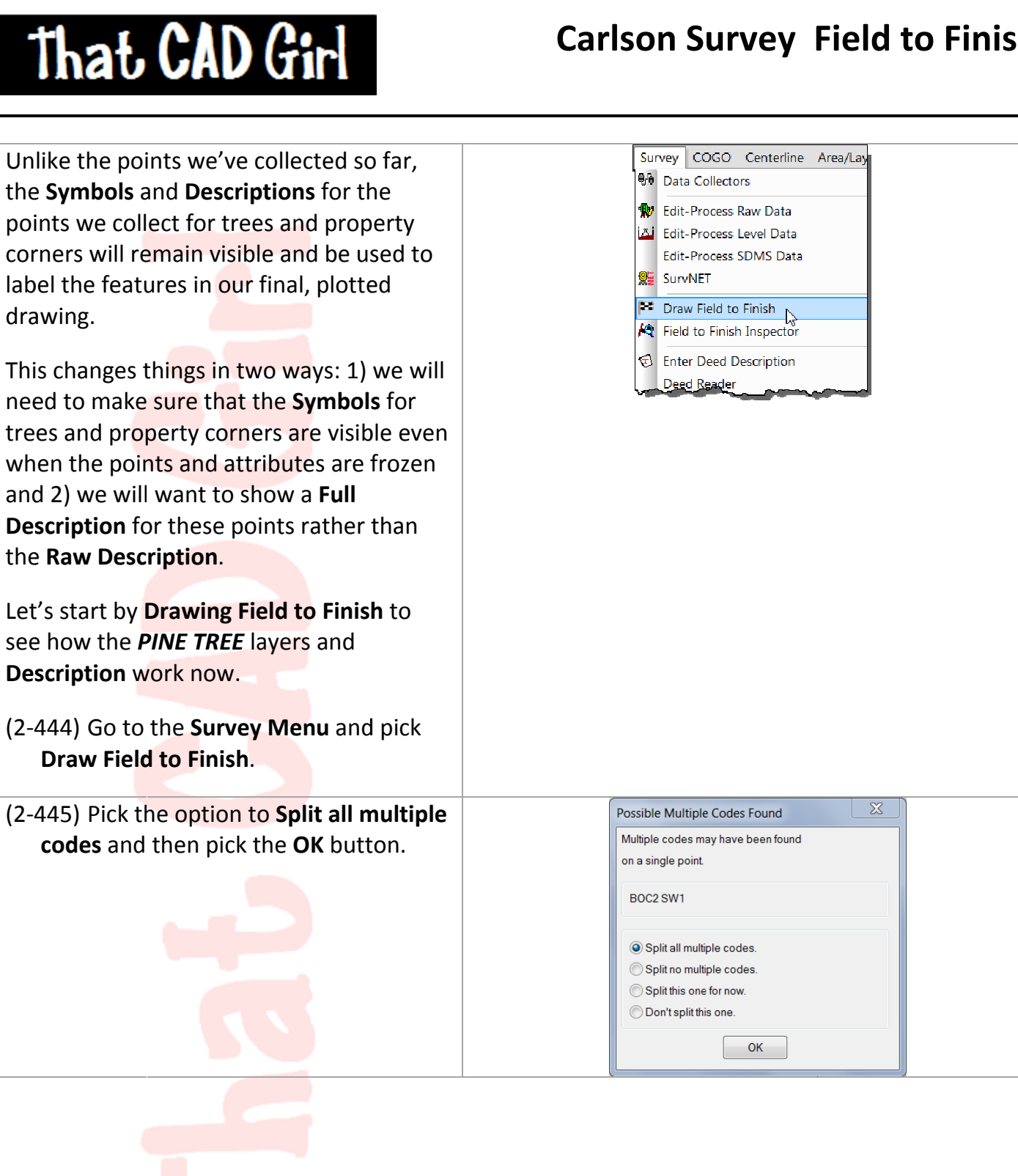

# That CAD Girl

#### **Carlson Survey Field to Finish**

All

 $\mathbf{x}$ 

Point Group

- (2‐446) In the **Draw Field to Finish** box, pick the **All** button to set the **Range of Points** to **ALL**.
- (2-447) Make sure all other settings match those shown on the right and then pick the **OK** button.

After drawing with **Field to Finish**, you can see that *Point 61* now has a different **Symbol** and no displayed **Description**.

(2‐448) Double left‐click on any part of *Point 61* to open the **Edit Point** window.

**Entities to Draw**  $\sqrt{ }$  Lines V Symbols V 3D Faces  $\triangledown$  Points Draw within  $\Box$ Polyline **Distance** Window/Coordinate Range Layer Prefix **Additional Draw Options** ✔ Erase Existing Field to Finish Entities V Erase In Range Preview Only Fix Overlaps Code Table: C:...ts\Tcg\_lesson02b\Field\_coding.fld Set **GIS Table:** Set Edit Codes/Points Report Codes/Points **Tree Survey OK** Cancel Help PINE TREE

**ALL** 

Draw Field to Finish **Draw Options** Highest point number: 61 Range of Points

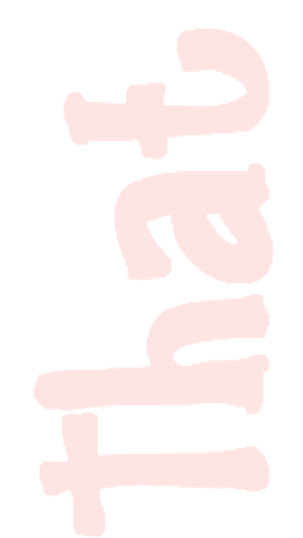

## **Carlson Survey Field to Finish**

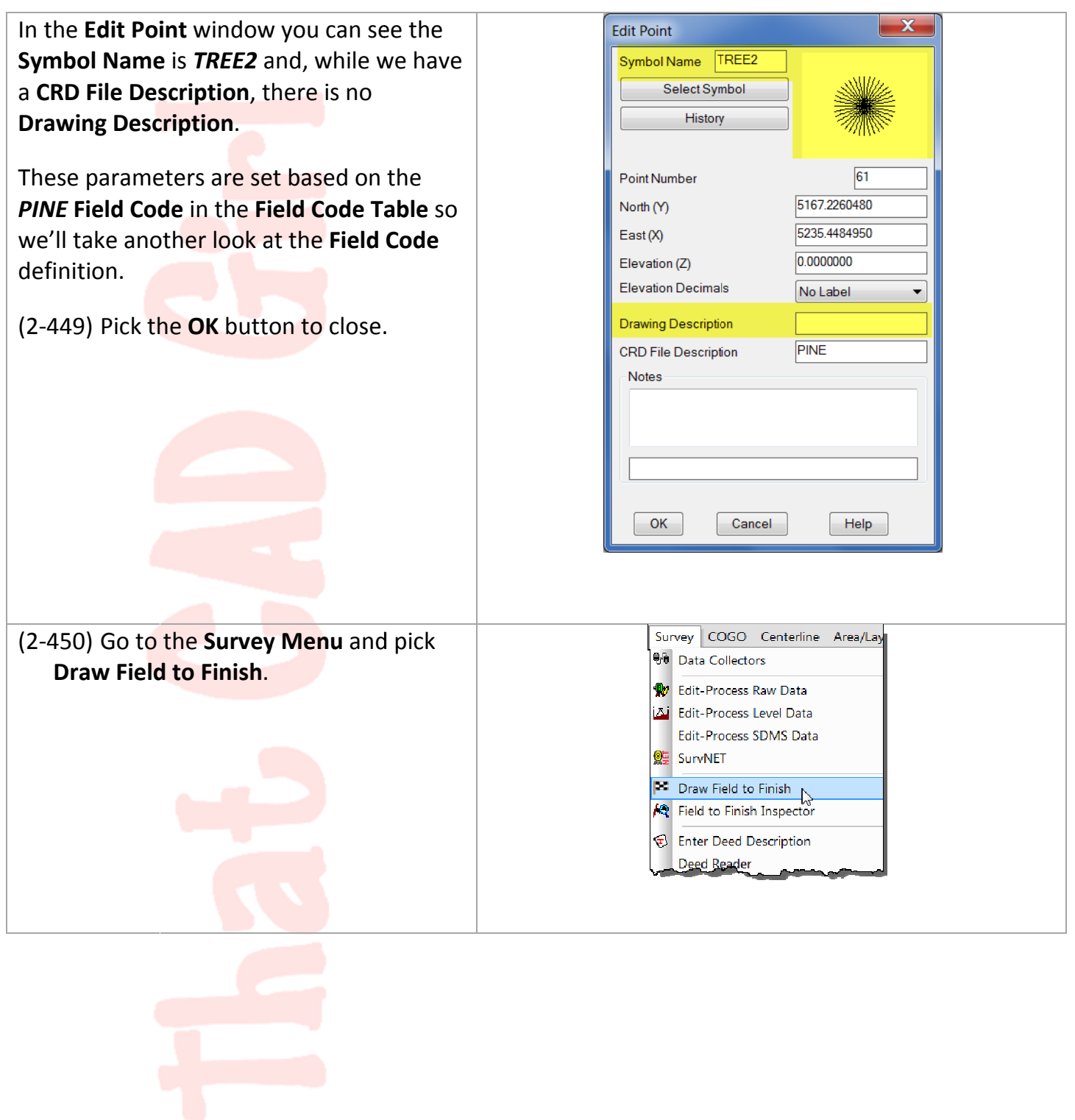

That CAD Girl

## That CAD Girl

## **Carlson Survey Field to Finish**

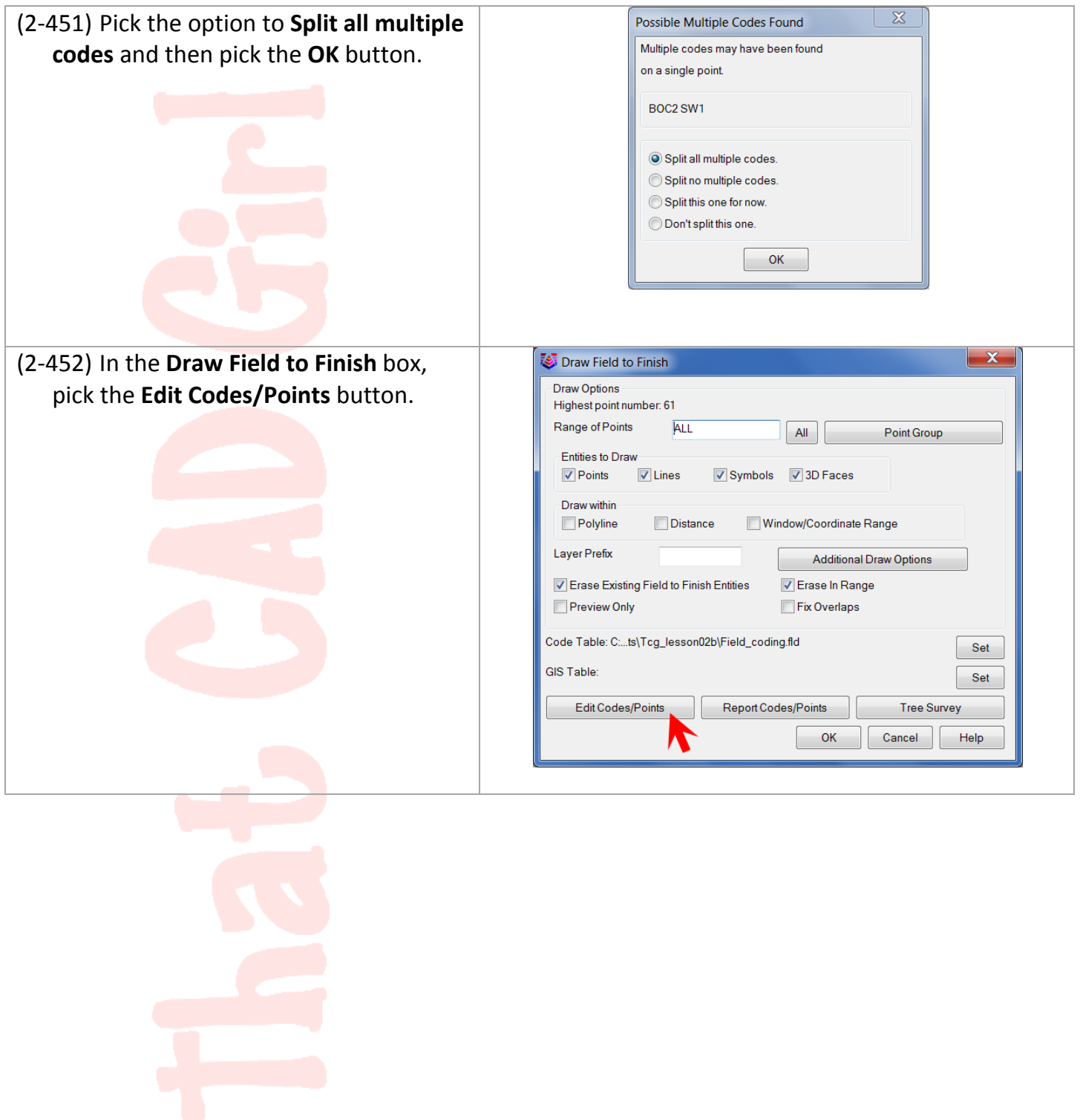